# Maternity – Operation Report – Obstetric

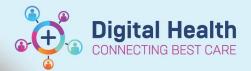

Digital Health Quick Reference Guide

## This Quick Reference Guide will explain how to:

Document a Caesarean Section, Assisted Vaginal Birth, or Perineal Repair (**ONLY** those occurring in theatre until 13<sup>th</sup> August).

#### **Finding the Operation Report in Documentation**

1. From Table of Contents (TOC) select Documentation

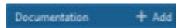

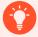

Handy Hint – Ensure you click on "Documentation" and not on "+add".

Clicking "+add" next to Documentation in the Table Of Contents will take you to a different window

2. This lands on the list of documentation already completed. Click on the dropdown **arrow** next to "Add" WITHIN the window

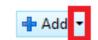

Select "PowerNote"

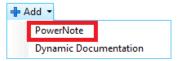

- 4. New Note window opens
  - Click the drop-down arrow for "Catalog" and select "Obstetric"
- 5. Obstetric will now appear as the "Catalog"
  - Select "Operation Report Obstetrics"
- 6. The "**Type**" field is mandatory (the yellow field)
  - Select "Operation Report"
- 7. Click "Ok"

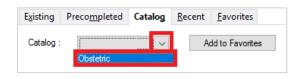

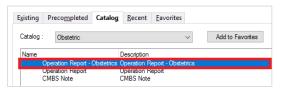

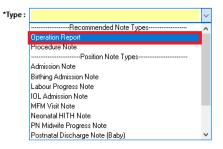

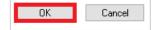

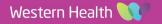

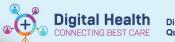

- 8. The "Auto Populate Document" window will open
  - Click "OK"

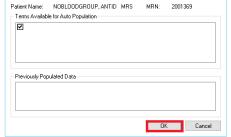

9. The "Operation Report - Obstetrics" will open

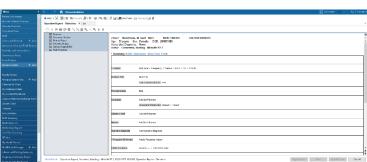

P Auto Populate Document

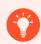

## Handy Hint – You must document the Summary and Post Procedure sections for every

procedure

! Summary

! Caesarean Section

! Pedneal Repair

Caesarean Section
 Perineal Repair
 Operative Images
 Assisted Vacinal Birth
 Post Procedure

## Documenting the "Summary"

1. Click "Summary" in the left panel

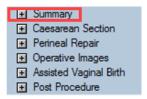

2. The "Summary" section will open.

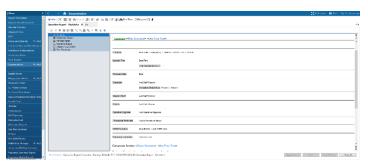

 Complete the "Summary" section by selecting answers for each question. The answer selected will then change to green text with a circle around it. Eg: "Birth suite" has been selected as the "Location".

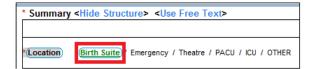

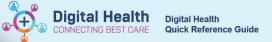

- 4. Click on "===" to enter further details.
  - A pop-up window will open to enter in further details
  - · Click OK when finished
  - Continue to complete all sections of the Summary

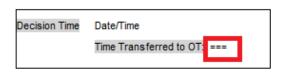

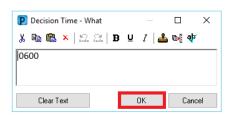

## **Selecting the Procedure Performed**

- 1. Select the specific procedure that was performed
  - Caesarean Section, Perineal Repair or Assisted Vaginal Birth
- 2. The details for the specific procedure will open eg: Caesarean Section.
  - Complete all sections

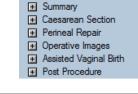

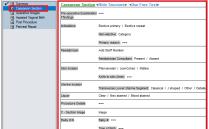

## **Document the "Post Procedure" Section**

- 1. Scroll down to the **Post Procedure** section
  - Answer all sections
  - "Sign/Submit"

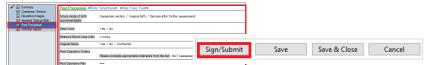

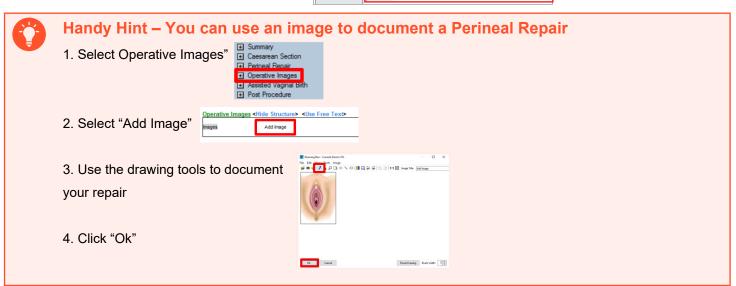